#### 目次

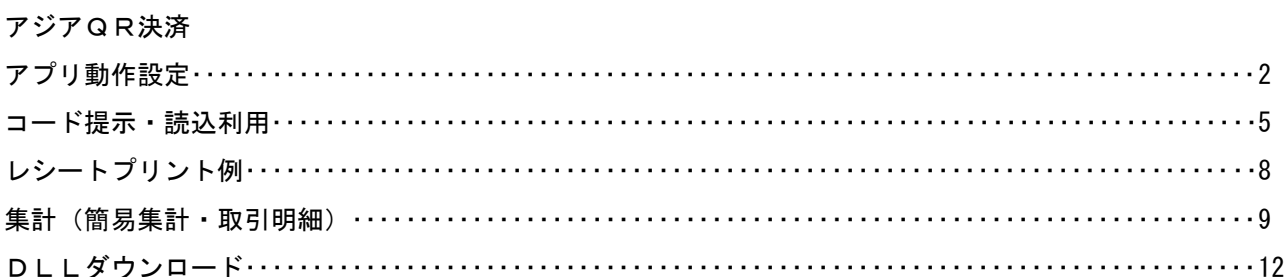

## アジアQR決済

#### ・アプリ動作設定

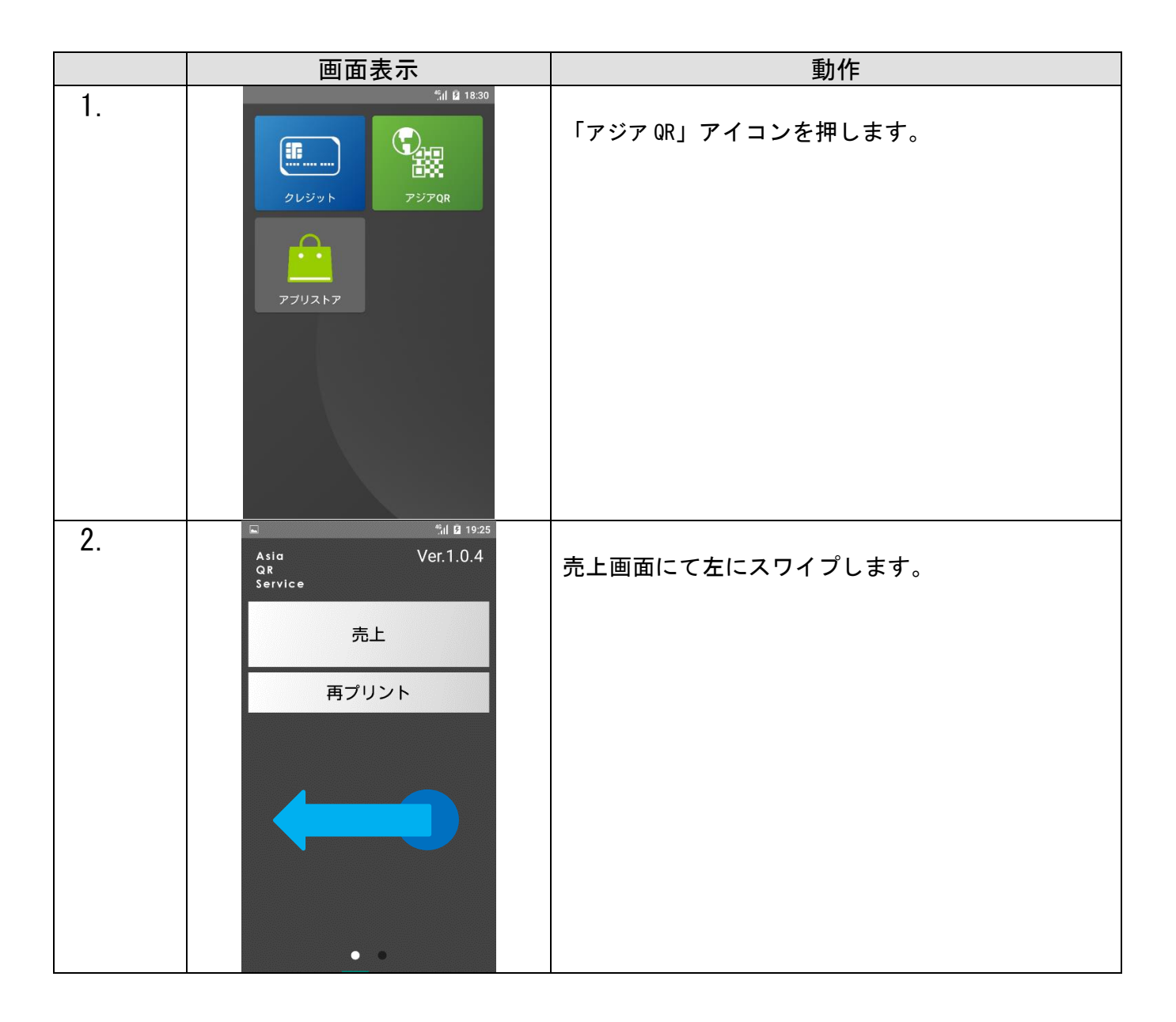

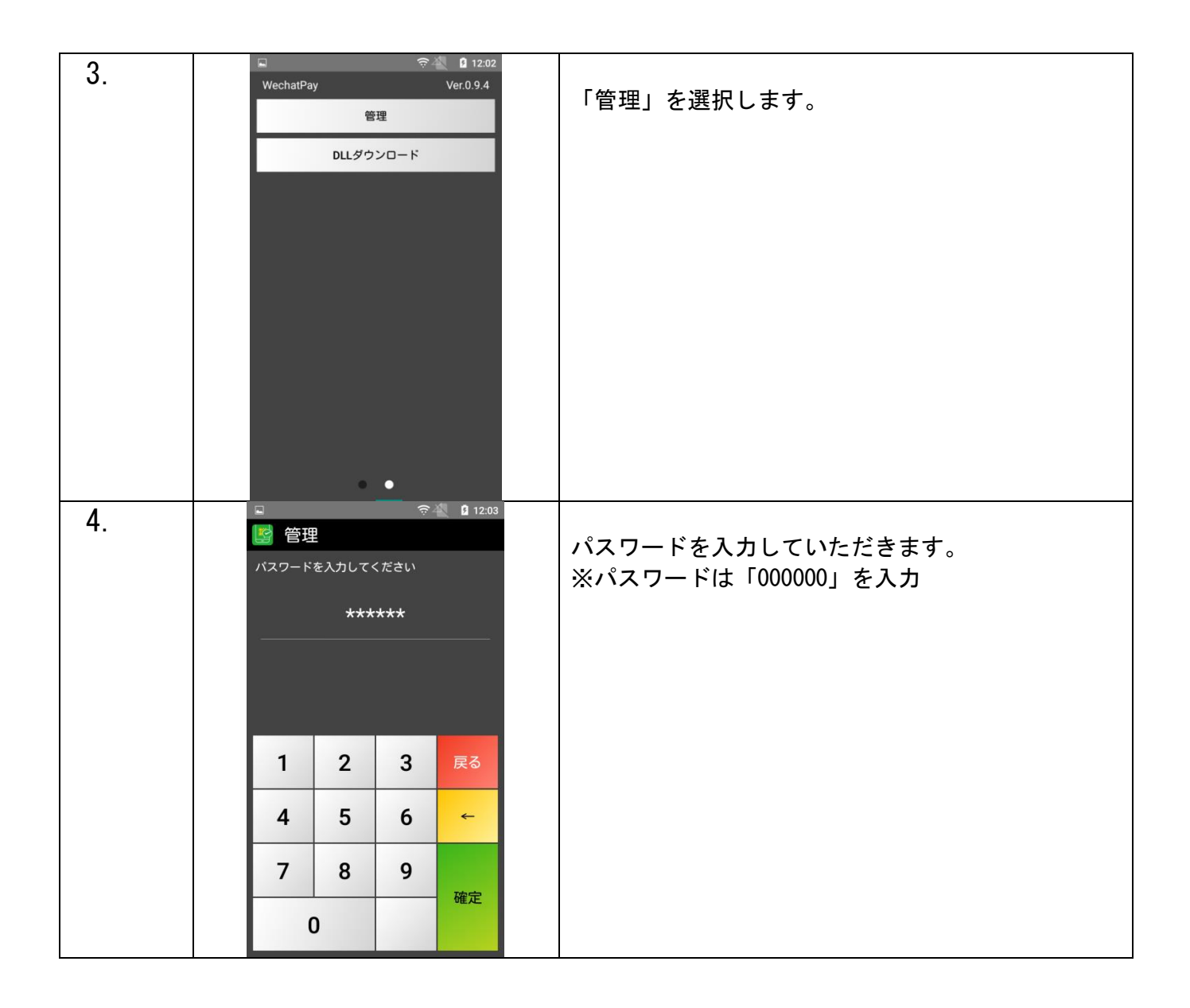

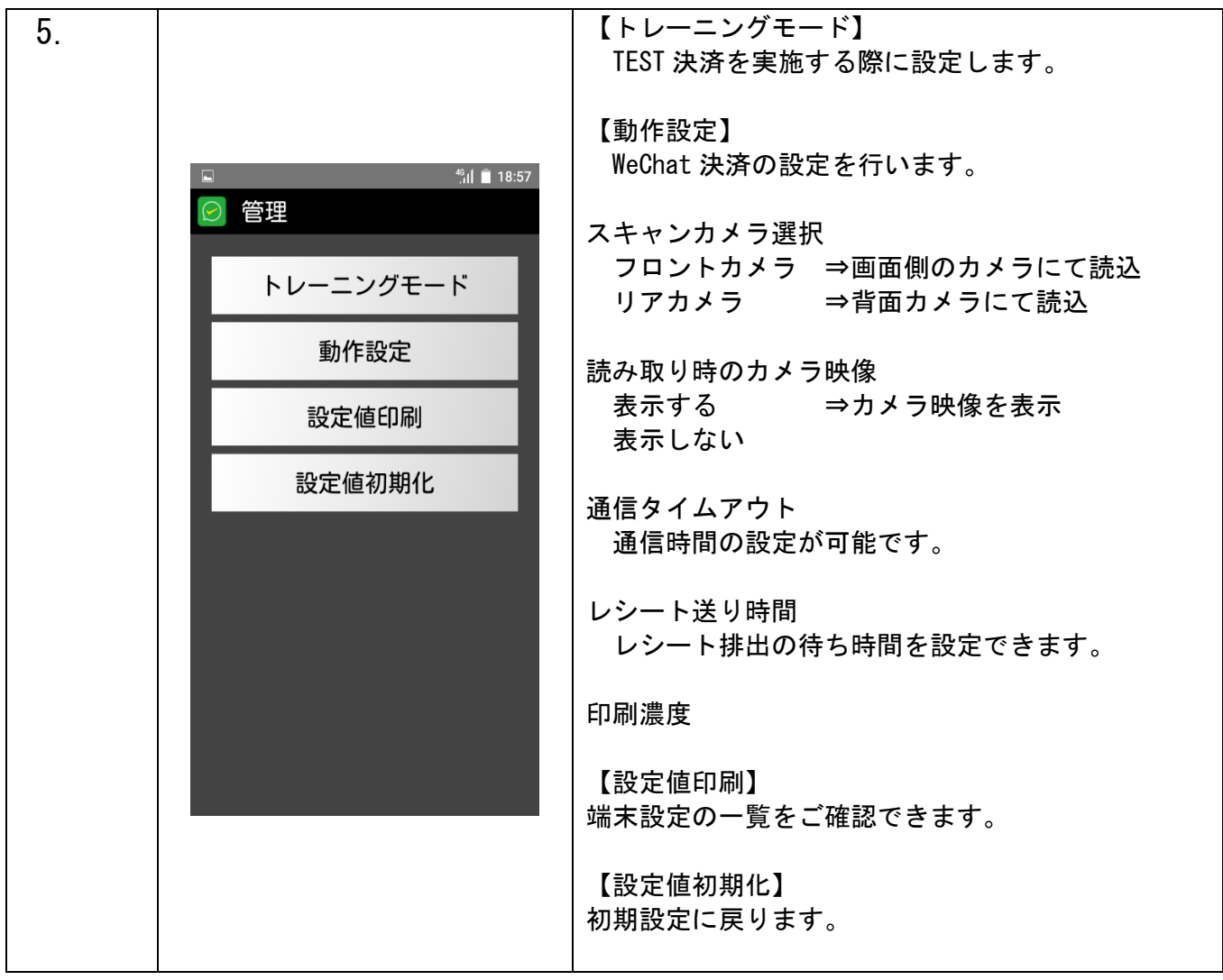

# アジアQRコード提示・読込利用

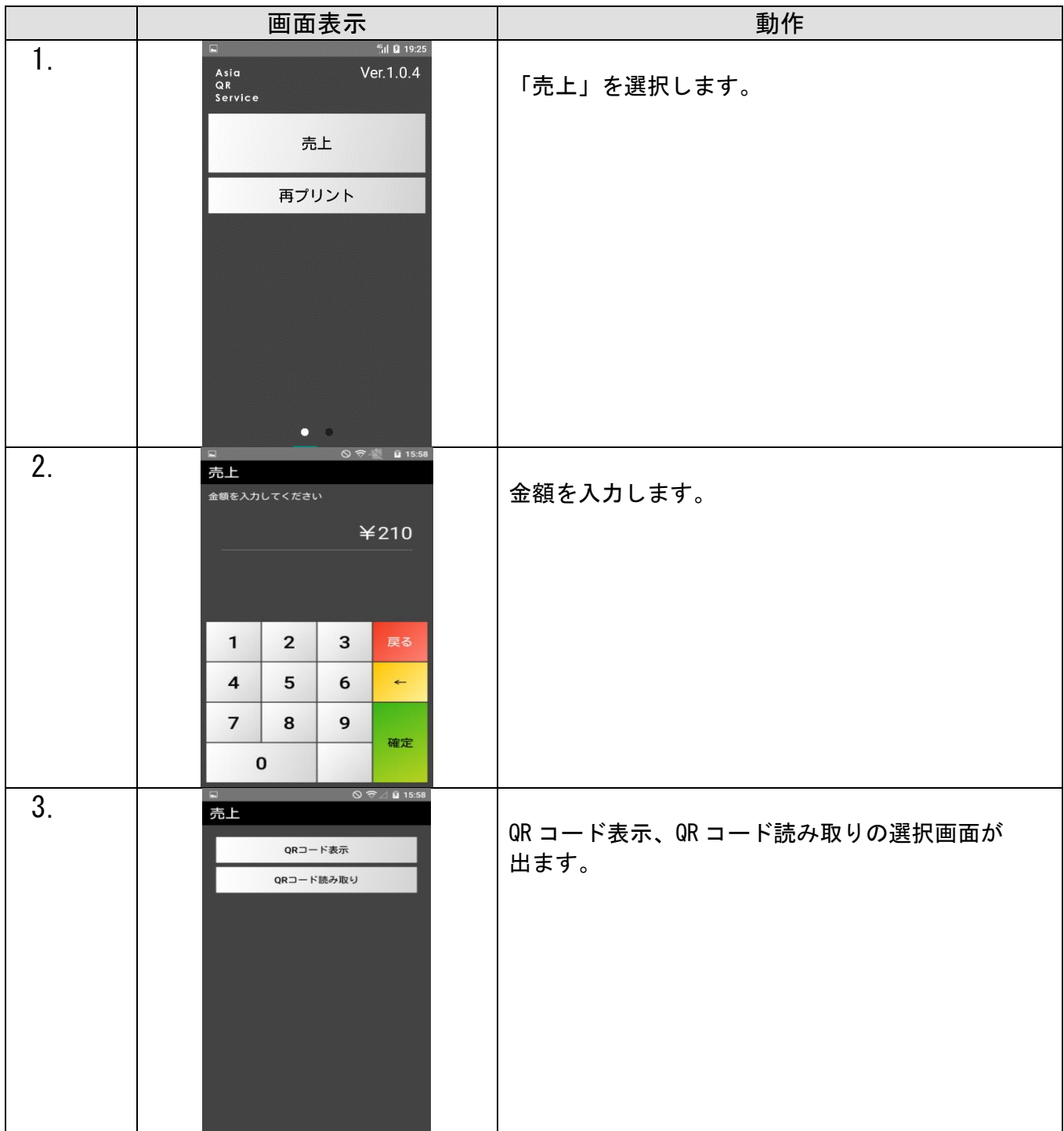

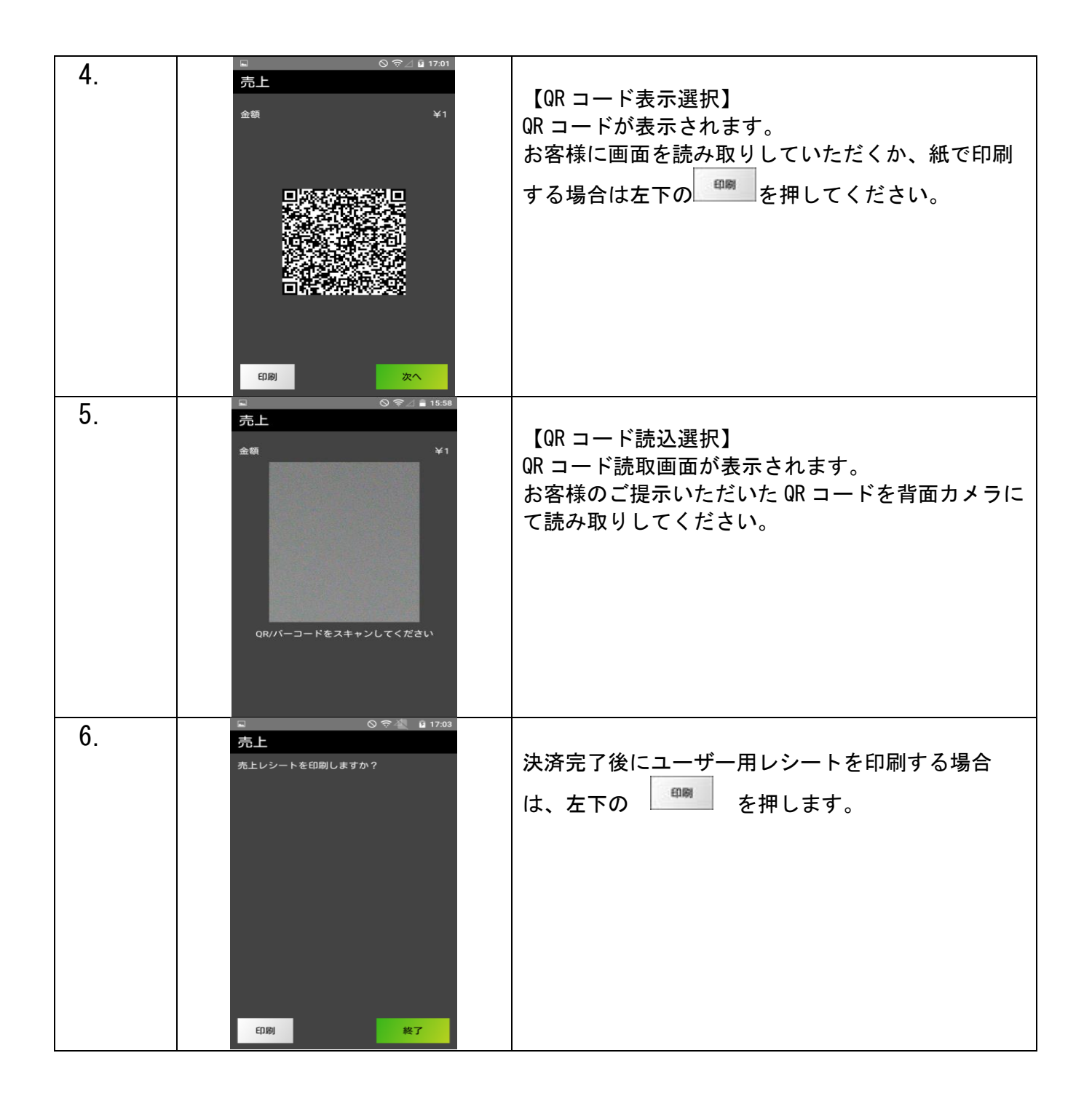

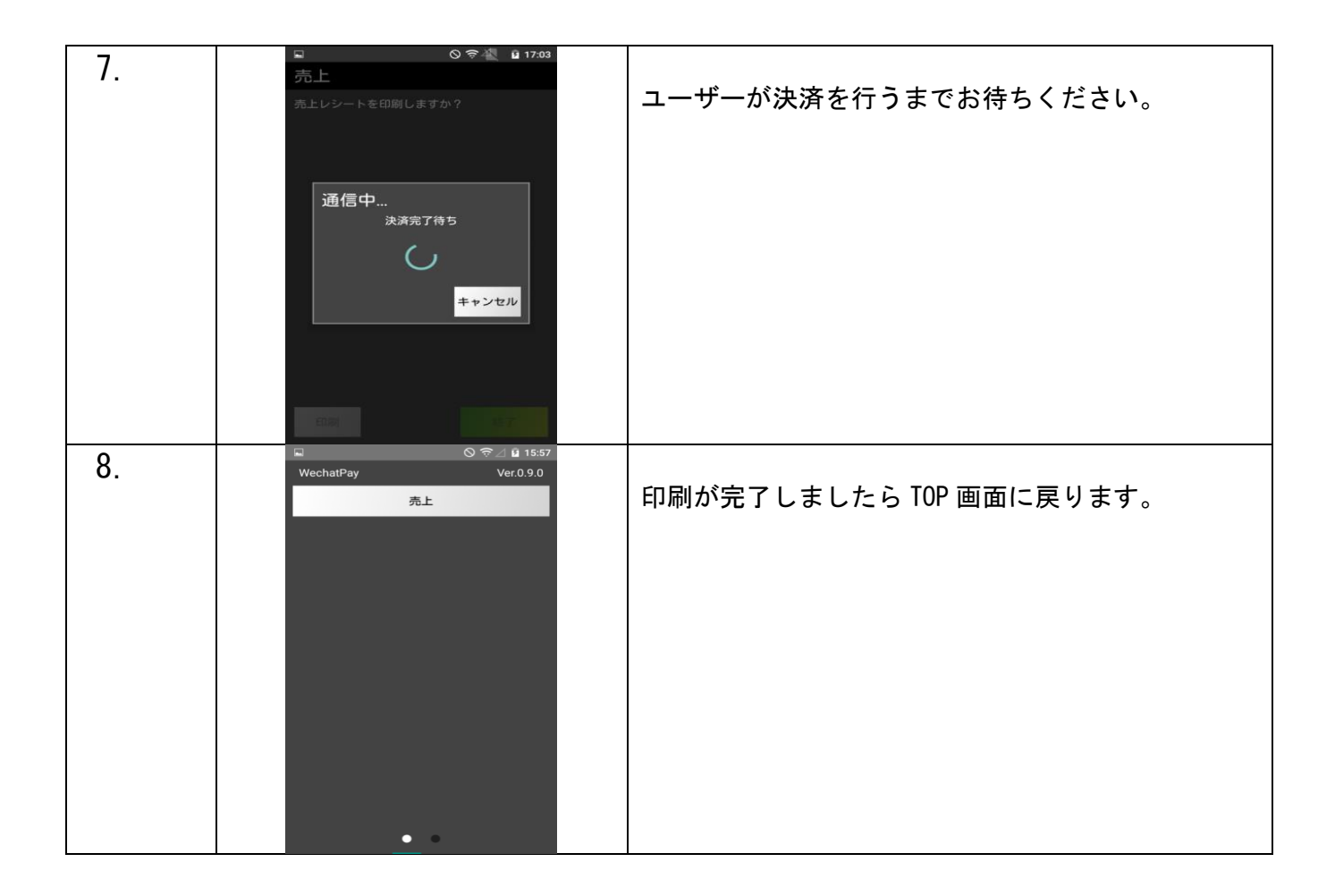

※読込処理時カメラが表示されない

設定を見直していただく必要がございます。(2 ページ参照)

アジア QR アプリ起動後、右にスワイプすると設定画面が表示されます。

「管理」を選択し、パスワード「000000」を入力してください。

「動作設定」にて、リアカメラ、カメラ画像を表示するを選択の上、読込を実施してください。

## レシートプリント例

レシートはお客様控えが 1 枚印刷されます。

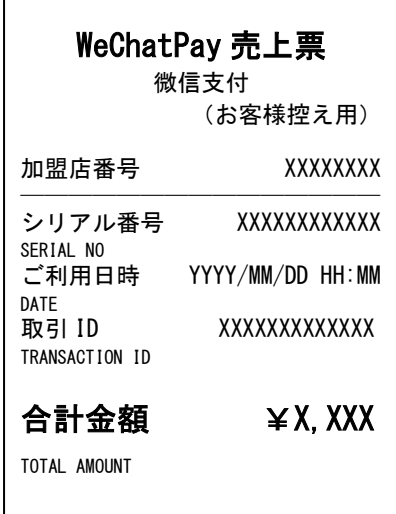

QR コードの印刷

 $\mathsf{l}$ 

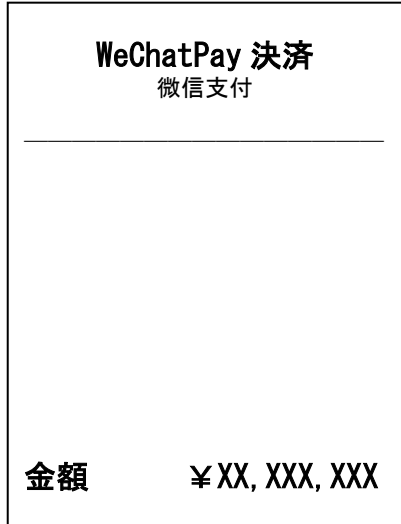

#### 集計(簡易集計・取引明細)

- ※ 指定された期間内の集計をプリントします。加盟店様ごとの売り上げ集計を行う際などに使用 するもので、売上を確定させる処理ではありません。
- ※ 通常の決済機能よりも時間がかかります。
- ※ テスト決済分も集計で反映される仕様となっております。予めご了承ください.

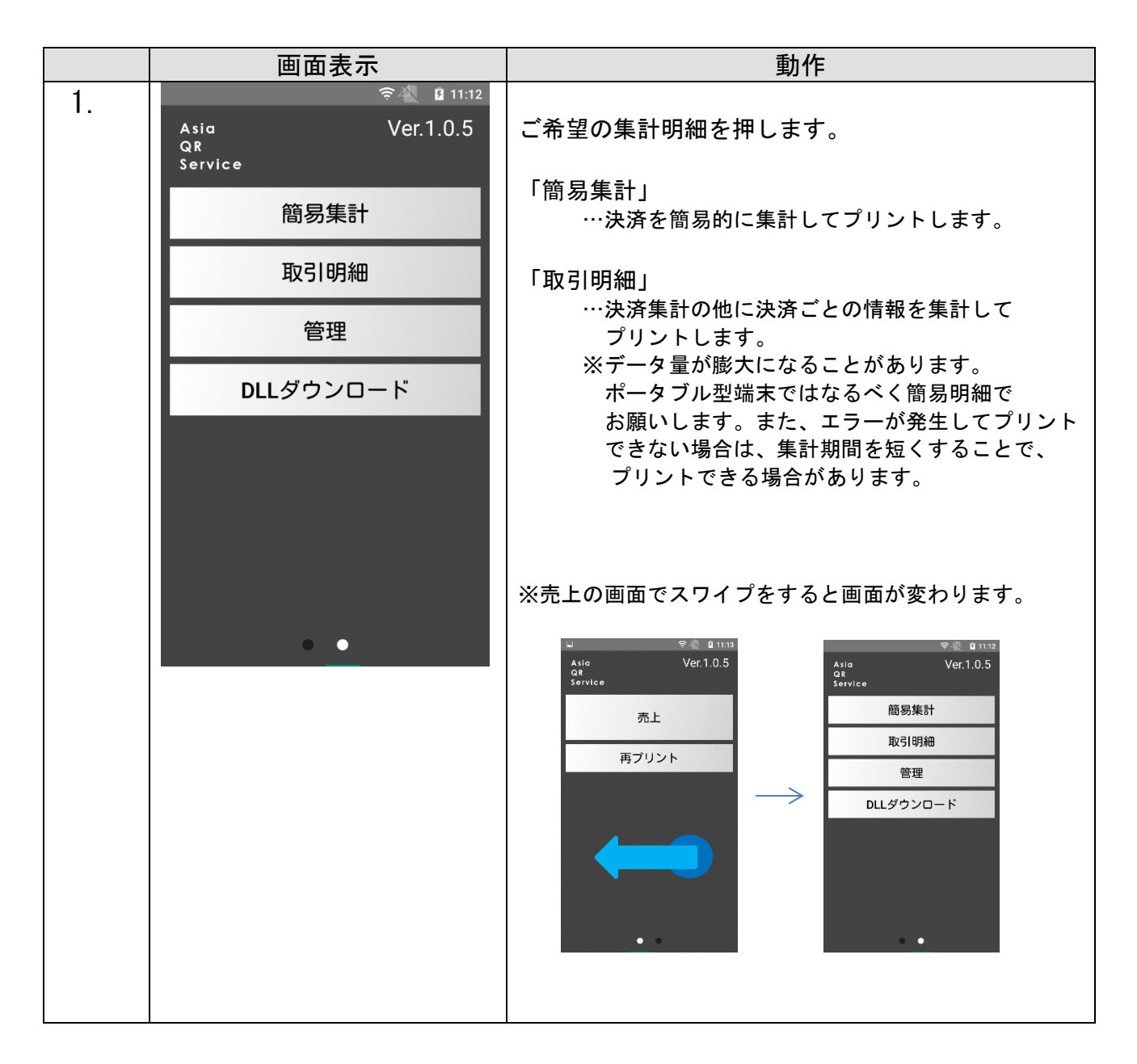

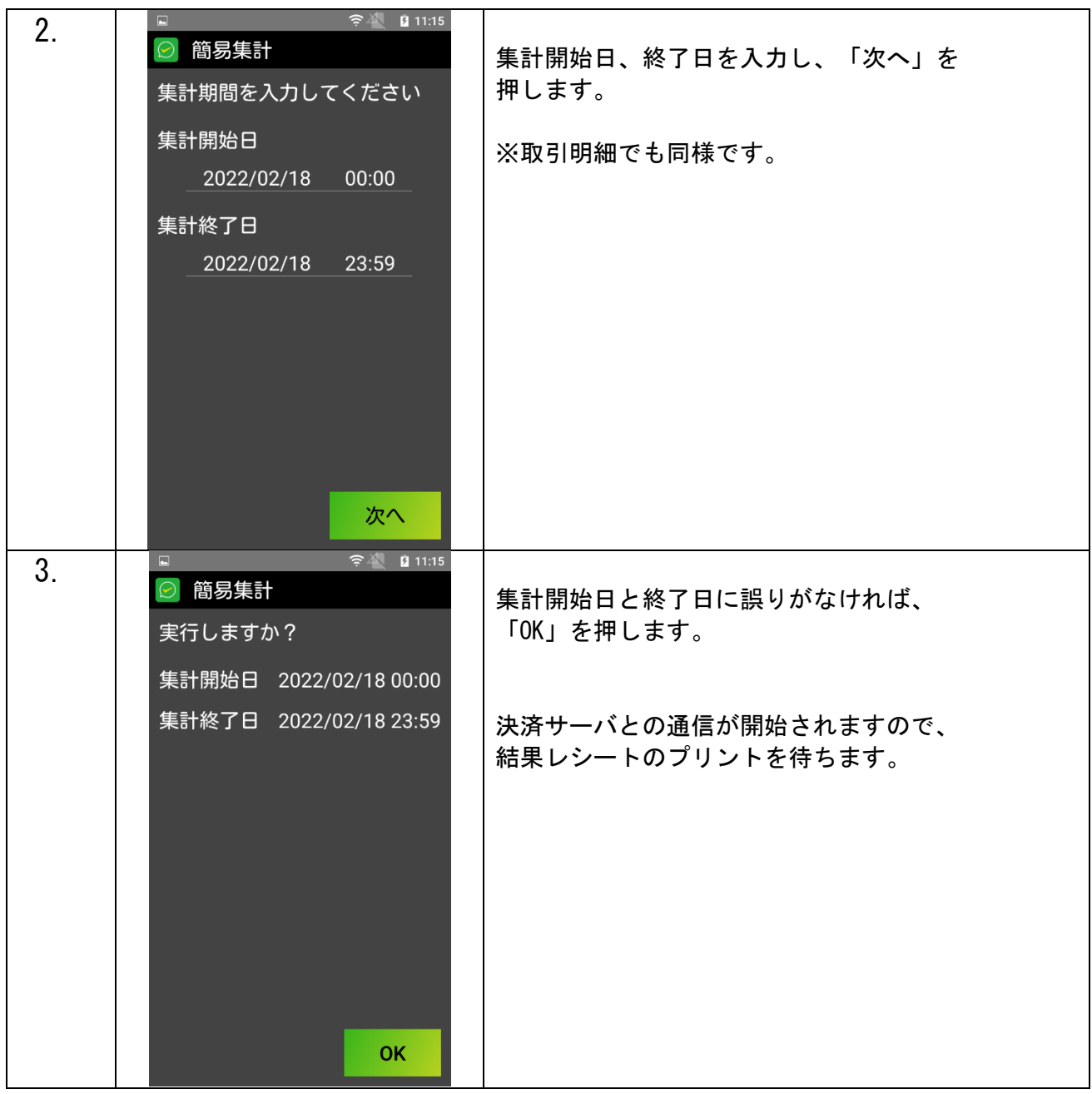

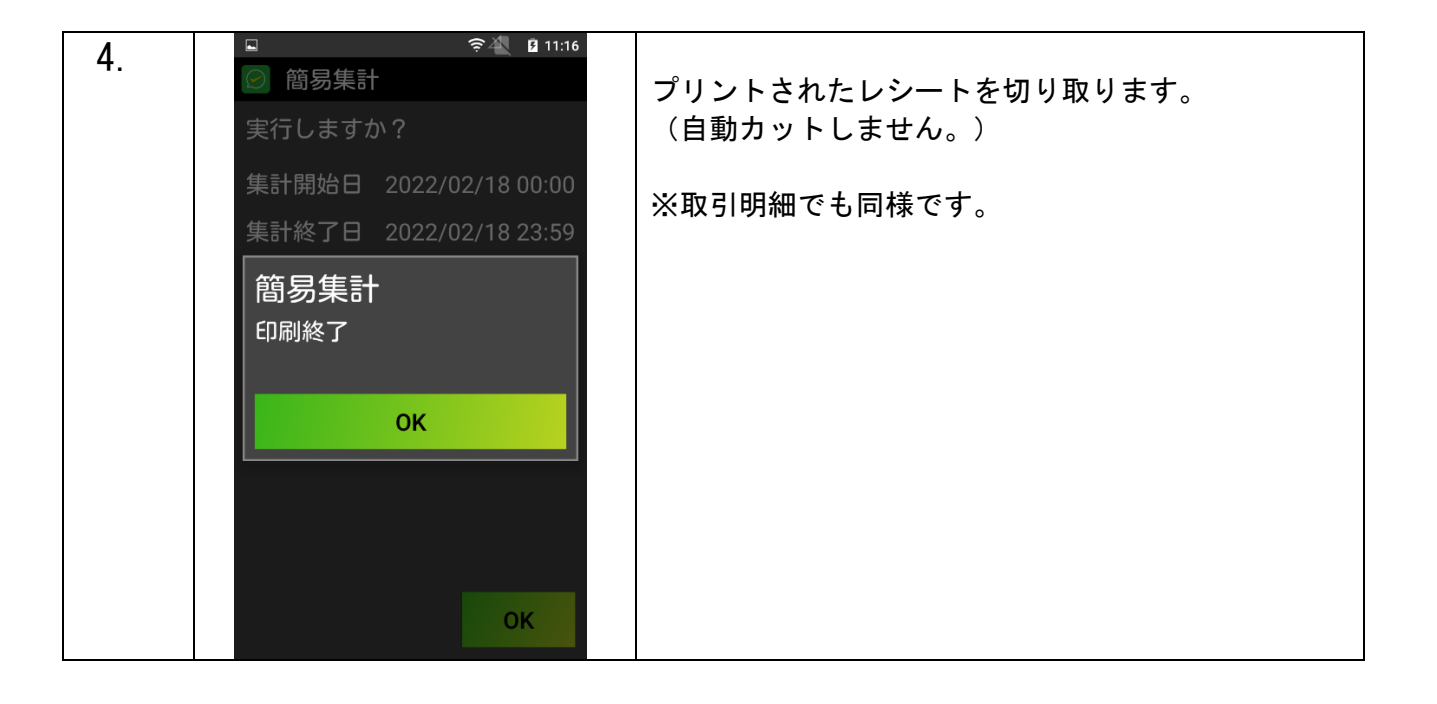

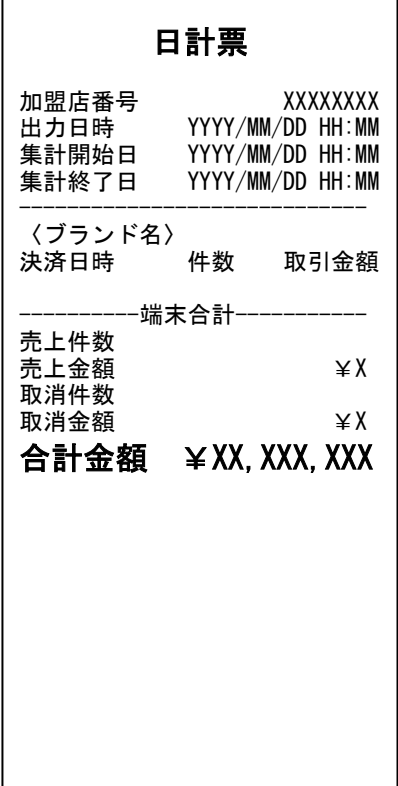

#### 簡易集計 おおおし かいしん 取引明細

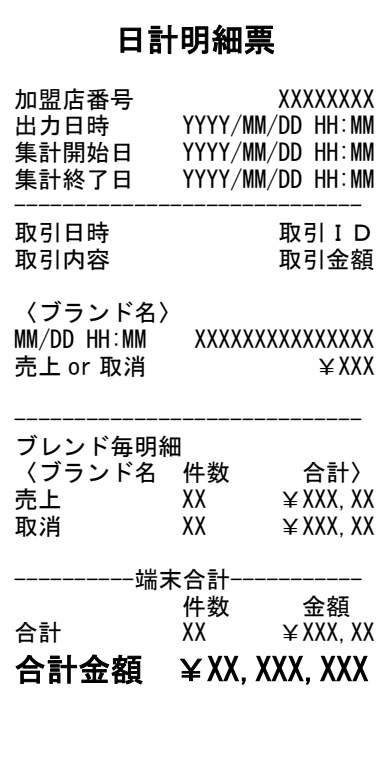

### DLL ダウンロード

※決済会社や端末管理会社より連絡が入った場合に DLL ダウンロードを行ない、それ以外 の平時は更新しないようにお願い致します。

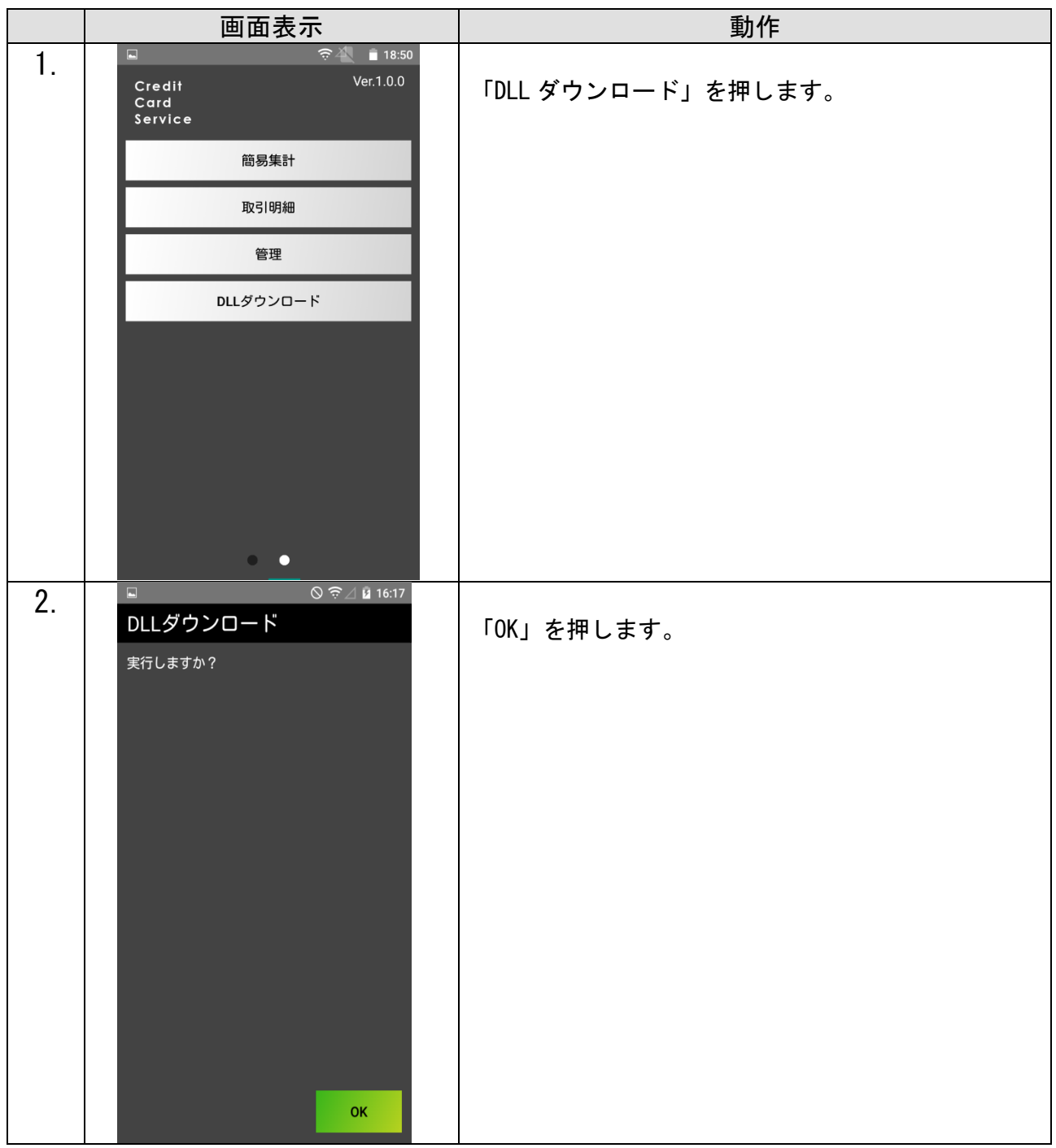

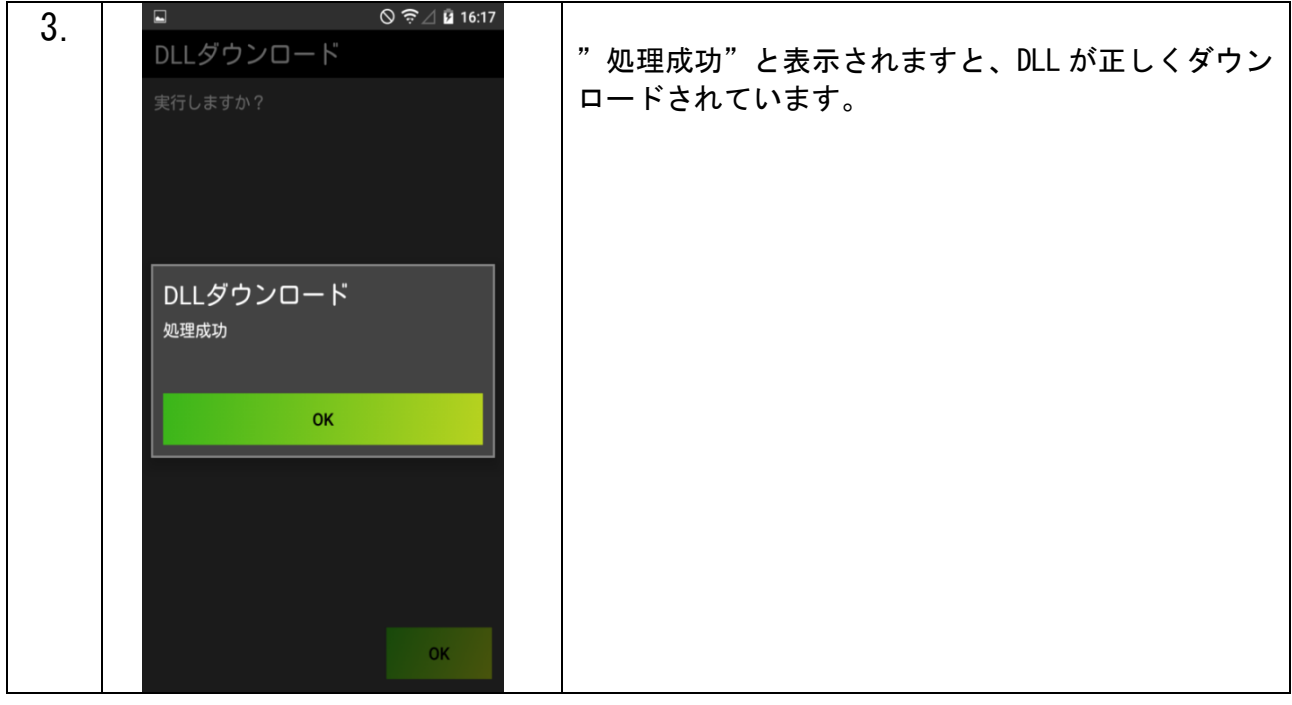